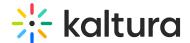

## Kaltura Video Editing Tools - Advertisements Tab

This article is designated for administrators.

Use the Kaltura Video Editing Tools Ad Tab to add advertisements to your media. In the Advertisements tab, you can add Midrolls and overlays as cue points that are defined on an entry level.

The Advertisements tab allows you to add client-side ads, not server-side ads.

Adding client-side ads can also be incorporated into your Player using the KMC Studio. To learn more, see Interactive Media Ads (IMA) Plugin - WEB

## Add ads to your media

- 1. Login to your KMC.
- 2. Go to the **Content tab** and then select an entry from the Entries Table.
- Select the Advertisements tab. and click Manage Advertisements.
  The Kaltura Editor is launched, and the Ad tab is selected with your chosen media.
- 4. Use the Expand/Minimize icon to minimize/expand the left pane to allow a cleaner view.
- 5. Click on the **Plus button** to begin.
- 6. The Ad Creator screen is displayed on the player. Use this screen to:
  - Select the Ad type.
  - Add/Delete Ads
- 7. Play the video or move the media's real-time marker to the desired point in the video's timeline to add the ads.
- 8. Select an Ad type by clicking on one of the icons. The following ad types are available:
  - o **Overlay** While the entry is playing, a banner will appear on the screen.
  - Video Ad The video will stop playing, the ad will play, and then the entry will resume.
- 9. Enter the ad details, as follows:

Ad Name - Enter a name for your ad.

**Select Provider** - Select the provider from the drop-down: VAST or Other.

If Other is selected, a **Provider Name** text field is opened.

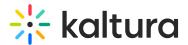

URL - the URL of the video ad.

For **Video Ad** - the Duration is the length of the video and the field will be greyed out.

For **Overlay** - enter the amount of time to display in the Duration field.

10. Click **Add**. The Editor screen is displayed with the ads displayed as cue points on the timeline.

Repeat the steps above to add more ads to your media as needed.

11. Click Save.

## **Delete ads**

- 1. Click on the green x on the timeline.
- 2. Click on Delete in the ad screen.

[template("cat-subscribe")]